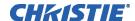

## Solaria ICP 1.5 Service Instruction Sheet

## INTRODUCTION

This instruction sheet provides instructions for installing and configuring the new Integrated Cinema Processor (ICP) input card, P/N 003-101342-05. When you install the new ICP input card, you must upgrade your Solaria software to v2.1.0. Virtual memory errors can appear on the projector Touch Panel Controller (TPC) if you install the ICP input card and do not upgrade the software.

If you have any questions about this procedure, please contact Christie Technical Support at <u>tech-support@christiedigital.com</u> or 1-800-221-8025.

## REMOVE AND REPLACE THE ICP

- 1. Tap and hold the red Power button on the TPC. If the lamp is on, wait for the cool down timer to finish.
- 2. Disconnect the projector from the AC power and turn the circuit breaker(s) off.
- 3. Push in the red tabs on the top and bottom ICP ejector tabs.
- 4. Then, push out the top and bottom black tabs to release the ICP board from the backplane.
- 5. Pull the ICP out of the cardcage.
- 6. If the Solaria software installed on the projector is v1.2.0 or older, follow the Safe upgrade procedure outlined in 020-200110-03 tech bulletin otherwise, install the new ICP.

**NOTE:** When installing the ICP, first align it with the guides in the cardcage, then slide it all the way in until the ejector tabs touch the top and bottom profile of the cardcage. With the ICP pushed up against the right wall, and the black ejector tabs positioned horizontally, push the ICP all the way into the cardcage. Engage the ejector tabs, "click" sound should be heard.

**NOTE:** After removing the security ring to replace the ICP, the Link Decrypter and/or IMB marriage must be re-run before cinema content can be displayed.

- 7. Reconnect the projector to AC power and turn the circuit breaker(s) on.
- 8. Tap and hold the green Power button on the TPC.

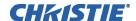

## **RECONFIGURE PROJECTOR MARRIAGE**

- 1. Tap Menu > Service > Marriage
- 2. Complete the steps for marriage wizard.
- 3. Tap Finish.